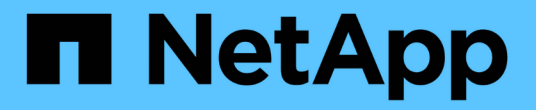

# 管理**ONTAP** 各種工具 ONTAP tools for VMware vSphere 9.12

NetApp December 19, 2023

This PDF was generated from https://docs.netapp.com/zh-tw/ontap-tools-vmware-vsphere-912/manage/task\_mount\_datastores\_on\_host.html on December 19, 2023. Always check docs.netapp.com for the latest.

# 目錄

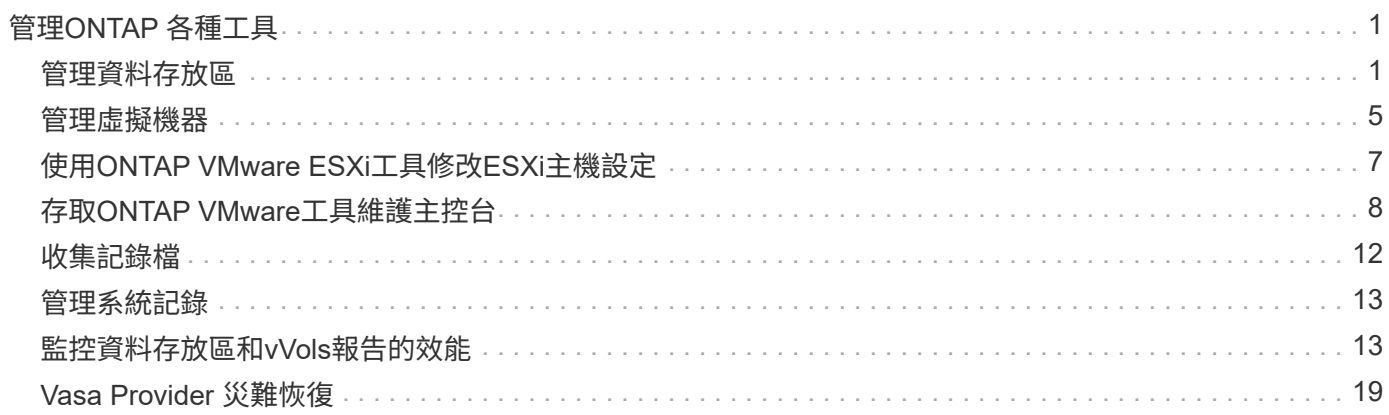

# <span id="page-2-0"></span>管理**ONTAP** 各種工具

# <span id="page-2-1"></span>管理資料存放區

在其他主機上掛載資料存放區

安裝資料存放區可讓儲存設備存取其他主機。將主機新增至VMware環境之後、即可將資 料存放區掛載到其他主機上。

您需要的是什麼

您必須確保在中輸入 ESXi 主控所連線之所有網路的子網路詳細資料 Kaminoprefs.xml。

請參閱啟用跨不同子網路的資料存放區裝載一節。

#### 步驟

1. 在vSphere Client首頁中、按一下\*主機與叢集\*。

2. 在導覽窗格中、選取包含主機的資料中心。

- 3. 對任何其他主機重複步驟2。
- 4. 在主機上按一下滑鼠右鍵、然後選取「\* NetApp ONTAP 支援工具\*>\* Mount Datastors\*」。
- 5. 選取您要掛載的資料存放區、然後按一下「確定」。

調整資料存放區大小

調整資料存放區大小可讓您增加或減少虛擬機器檔案的儲存空間。隨著基礎架構需求的變 更、您可能需要變更資料存放區的大小。

關於此工作

如果您希望 ONTAP 工具在調整 VMFS 資料存放區的大小時調整包含的磁碟區的大小、則在初始佈建 VMFS 資 料存放區時、不應使用「儲存屬性」區段下的「使用現有的 Volume 」選項、而是讓它自動為每個資料存放區建 立新的磁碟區。

您可以增加或減少NFS資料存放區的大小、但對於VMFS資料存放區、您只能增加大小。使用「自動擴充和縮 減」選項的不支援資料存放區調整大小FlexGroup 。作為VVols資料存放區一部分的傳統資料存放區和流通量的 一部分、無法縮減至現有大小以下、但最多可增加120%。FlexGroup FlexVol在FlexGroup 這些功能區和FlexVol 功能區上啟用預設快照。

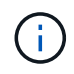

如果您使用ASA All SAN Array(更新版本)類型的儲存平台ONTAP 搭配使用、則只能建立vmdk 大小大於16TB的vVols資料存放區。

#### 步驟

- 1. 在vSphere Client首頁中、按一下\*主機與叢集\*。
- 2. 在導覽窗格中、選取包含資料存放區的資料中心。
- 3. 在資料存放區上按一下滑鼠右鍵、然後選取 \* NetApp ONTAP tools\* > \* Resize non-vVols datastore\* 。
- 4. 在「調整大小」對話方塊中、指定資料存放區的新大小、然後按一下「確定」。

您可以執行「Storage Systems(儲存系統)」功能表中的「重新探索全部」選項、手動更新「Storage Systems and Dashboard(儲存系統和儀表板)」下的儲存清單、或等待下次排程的重新整理。

#### 編輯**vVols**資料存放區

您可以編輯現有的VMware虛擬磁碟區(vVols)資料存放區、以變更預設的儲存功能設定 檔。預設的儲存功能設定檔主要用於交換vVols。

#### 步驟

- 1. 在vSphere Client頁面中、按一下\*主機與叢集\*。
- 2. 在資料存放區上按一下滑鼠右鍵、然後選取「\* NetApp ONTAP 功能介紹\*>\*編輯vVols Datastor\*的內容」。

隨即顯示Edit Properties of vVols Datastore(編輯vVols資料存放區的內容)對話方塊。

3. 進行必要的變更。

您可以從「編輯vVols Datastore」對話方塊的下拉式清單中選取新的設定檔、以變更vVols資料存放區的預 設儲存功能設定檔。您也可以變更vVols資料存放區名稱和說明。

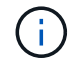

您無法變更vVols資料存放區所在的vCenter Server。

4. 完成變更後、請按一下\*確定\*。

會出現訊息方塊詢問您是否要更新vVols資料存放區。

5. 按一下「確定」以套用您的變更。

此時會出現一則成功訊息、通知vVols資料存放區已更新。

#### 將儲存設備新增至**vVols**資料存放區

您可以使用「新增儲存設備」精靈、將FlexVol VMware虛擬磁碟區新增至現有的VMware 虛擬磁碟區(vVols)資料存放區、藉此增加可用的儲存設備。

#### 關於此工作

當您新增FlexVol 一個解決方案時、也可以選擇變更與該Volume相關的儲存功能設定檔。您可以使用VASA Provider自動產生功能、為磁碟區建立新的設定檔、也可以將現有的其中一個設定檔指派給磁碟區。

- 在擴充具有複寫功能的vVols資料存放區時、您無法建立新FlexVol 的功能區、但只能 從FlexVol 現有清單中選取預先設定的功能區。
- 當複製部署在資料存放區上的受保護虛擬機器時、若vVols複寫作業因空間不足而失敗、 則FlexVol 應增加該實體磁碟區的大小。
- 當vVols資料存放區是在AFF 某個不實叢集上建立時、您就無法使用FlexVol 另一個自動產生 儲存功能設定檔的不實磁碟區來擴充資料存放區。
	- 您可以使用FlexVol 預先建立儲存功能設定檔的「更新」磁碟區來擴充vVols資料存放區。

#### 步驟

 $\bigcap$ 

- 1. 在vSphere Client首頁上、按一下\*主機與叢集\*。
- 2. 在vVols資料存放區上按一下滑鼠右鍵、然後選取「\* NetApp ONTAP ®VMware®工具\*>\*展開「VVol Datastor\*的儲存」。
- 3. 在「Expand Storage of vVols Datastore」(展開vVols資料存放區的儲存)頁面上、您可以將現有FlexVol 的還原Volume新增至vVols資料存放區、或是建立新FlexVol 的還原Volume以新增至資料庫。

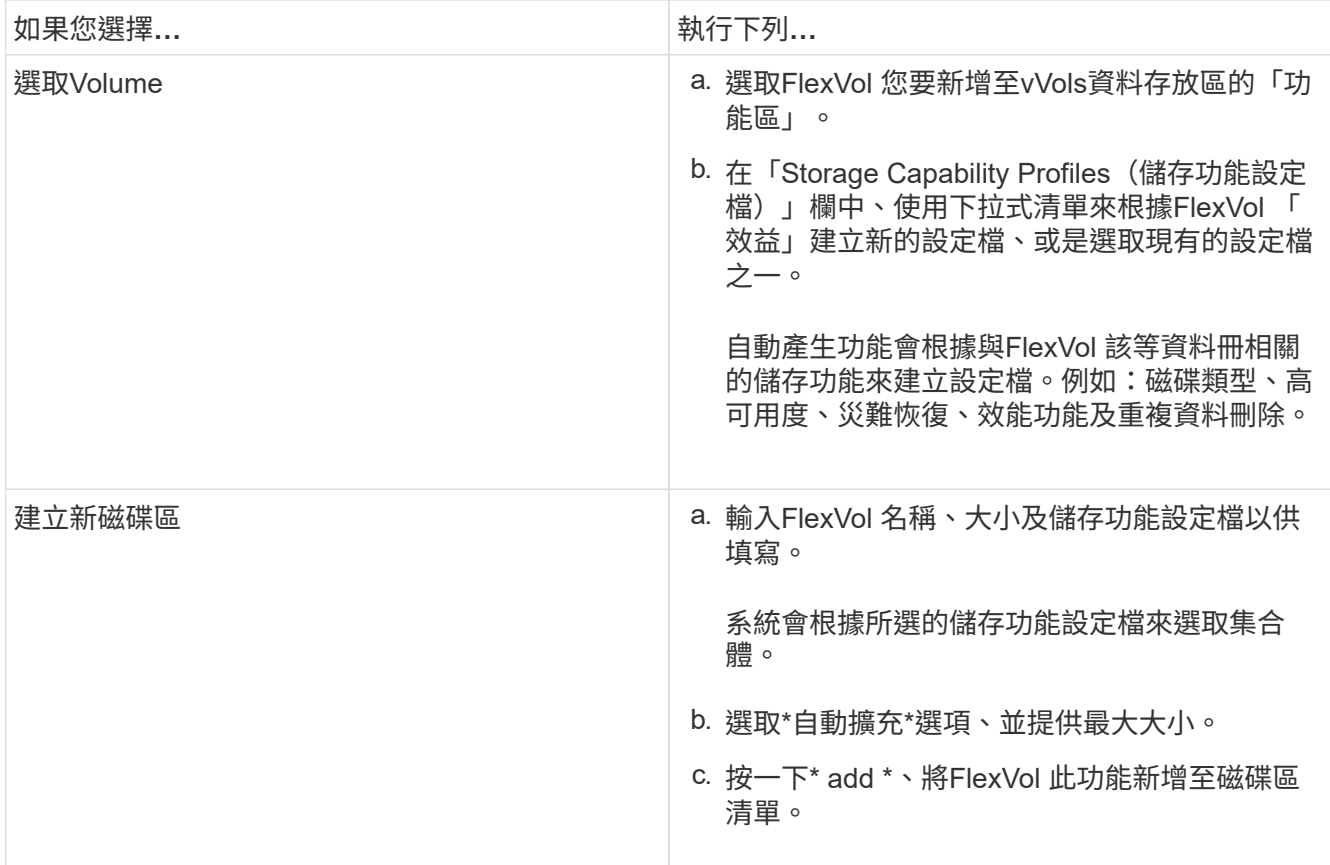

◦ Reminder \*:FlexVol vVols資料存放區中的所有SVM磁碟區都必須來自相同的儲存虛擬機器(SVM、先 前稱為vserver)。

建立FlexVol 完Sfevolume之後、您可以按一下\*「Modify\*(修改\*)」按鈕進行編輯。您也可以刪除它。

- 4. 選取要在虛擬機器建立期間使用的預設儲存功能設定檔、然後按「下一步」檢閱新增至vVols資料存放區的 儲存設備摘要。
- 5. 單擊\*完成\*。

精靈會將您指定的儲存設備新增至vVols資料存放區。它會在完成時顯示成功訊息。

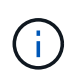

「Expand Storage of vVols Datastore」精靈會自動處理任何ESXi儲存資源重新掃描或任何其他 必要的重要作業。由於vVols資料存放區是由VASA Provider控制的邏輯實體、因此新增FlexVol 此 功能是您唯一需要做的事、以擴大儲存容器的容量。

#### 從**vVols**資料存放區移除儲存設備

如果VMware虛擬磁碟區(vVols)資料存放區有多FlexVol 個支援VMware的磁碟區、您可 以從FlexVol vVols資料存放區移除一或多個支援VMware的磁碟區、而不需刪除資料存放 區。

關於此工作

只要FlexVol 資料存放區上至少有一個可用的現象區、就會存在VVols資料存放區。如果您要刪除HA叢集中 的VVols資料存放區、則應先從HA叢集內的所有主機卸載資料存放區、然後使用vCenter Server使用者介面手動 刪除駐留的.vSphere-HA資料夾。然後您可以刪除vVols資料存放區。

#### 步驟

- 1. 在vSphere Client首頁中、按一下\*主機與叢集\*。
- 2. 在您要修改的vVols資料存放區上按一下滑鼠右鍵、然後選取「\* NetApp ONTAP VMware更新工具\*>\* 從vVols Datastor\*移除儲存設備」。

隨即顯示「從vVols資料存放區移除儲存設備」對話方塊。

- 3. 選取FlexVol 您要從vVols資料存放區移除的「功能區」、然後按一下「移除」。
- 4. 按一下確認對話方塊中的\*確定\*。

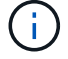

如果您選取所有FlexVol 的功能區、就會顯示錯誤訊息、表示作業將會失敗。

#### 掛載**vVols**資料存放區

您可以使用「Mount vVols Datastore」(掛載vVols Datastore)對話方塊、將VMware虛 擬磁碟區(vVols)資料存放區掛載到一或多個其他主機。裝載資料存放區可讓儲存設備存 取其他主機。

#### 步驟

- 1. 在vSphere Client首頁中、按一下\*主機與叢集\*。
- 2. 在您要掛載的資料存放區上按一下滑鼠右鍵、然後選取「\* NetApp ONTAP 功能>\*掛載vVols Datastor\*」。

此時會顯示Mount vVols Datastore(掛載vVols資料存放區)對話方塊、其中提供資料中心內可掛載資料存 放區的主機清單。此清單不包括已掛載資料存放區的主機、執行ESX 5.x或更早版本的主機、或不支援資料 存放區傳輸協定的主機。例如、如果主機不支援FC傳輸協定、則無法將FC資料存放區掛載到主機。

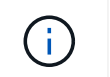

即使vSphere Client提供vCenter Server的掛載對話方塊、您仍必須使用VASA Provider對話方 塊進行此作業。VASA Provider設定存取執行ONTAP 不整軟體的儲存系統。

3. 選取要掛載資料存放區的主機、然後按一下\*確定\*。

## <span id="page-6-0"></span>管理虛擬機器

移轉或複製虛擬機器的考量

移轉資料中心中的現有虛擬機器時、您應該瞭解一些考量事項。

移轉受保護的虛擬機器

您可以將受保護的虛擬機器移轉至:

- 在不同的ESXi主機中使用相同的vVols資料存放區
- 在同一ESXi主機上有不同的相容vVols資料存放區
- 不同ESXi主機中的不同相容vVols資料存放區

如果虛擬機器移轉至不同FlexVol 的支援區、則個別的中繼資料檔案也會隨虛擬機器資訊一併更新。如果虛擬機 器移轉至不同的ESXi主機、但儲存空間相同、則不會FlexVol 修改基礎的VMware Volume中繼檔。

複製受保護的虛擬機器

您可以將受保護的虛擬機器複製到下列項目:

• 使用複寫群組的同一個FlexVol 相同的Container

相同FlexVol 的實體磁碟區中繼資料檔案會以複製的虛擬機器詳細資料進行更新。

• 使用複寫群組的FlexVol 不同Sof Volume的相同容器

將複製的虛擬機器放置在其中的實體磁碟區、會以複製的虛擬機器詳細資料來更新中繼資料檔案。FlexVol

• 不同的Container或vVols資料存放區

將複製的虛擬機器放置在這個實體磁碟區、中繼資料檔案會更新虛擬機器詳細資料。FlexVol

VMware目前不支援複製到VM範本的虛擬機器。

支援受保護虛擬機器的複製複本。

虛擬機器快照

目前僅支援不含記憶體的虛擬機器快照。如果虛擬機器具有快照與記憶體、則不會將虛擬機器視為保護。

您也無法保護具有記憶體Snapshot的未受保護虛擬機器。在此版本中、您應該先刪除記憶體快照、再啟用虛擬 機器保護。

### 將傳統虛擬機器移轉至**vVols**資料存放區

您可以將虛擬機器從傳統的資料存放區移轉到虛擬磁碟區(vVols)資料存放區、以善用原 則型VM管理和其他vVols功能。vVols資料存放區可讓您滿足不斷增加的工作負載需求。

您需要的是什麼

您必須確保VASA Provider不會在您打算移轉的任何虛擬機器上執行。如果您將執行VASA Provider的虛擬機器 移轉至vVols資料存放區、則無法執行任何管理作業、包括啟動vVols資料存放區上的虛擬機器。

#### 關於此工作

當您從傳統資料存放區移轉至vVols資料存放區時、vCenter Server會在從VMFS資料存放區移轉資料時、使 用vStorage API進行陣列整合(VAAI)卸載、但不會從NFS VMDK檔案移除資料。VAAI通常會卸載、減少主機 上的負載。

#### 步驟

1. 在您要移轉的虛擬機器上按一下滑鼠右鍵、然後按一下\*移轉\*。

- 2. 選擇\*變更僅儲存設備\*、然後按一下\*下一步\*。
- 3. 選取符合您要移轉之資料存放區功能的虛擬磁碟格式、VM儲存原則和VVOL資料存放區、然後按一下\*「下 一步\*」。
- 4. 檢閱設定、然後按一下「完成」。

#### 移轉具有舊版儲存功能設定檔的虛擬機器

如果您使用ONTAP VMware vSphere最新版的VMware vSphere功能、 接著、您應該將使 用「MaxThrop MBps」或「Maxthrop IOPS」QoS指標配置的虛擬機器移轉至新的VVOL 資料存放區、這些資料存放區會以最新版ONTAP 的「Max IOPS」QoS指標來配置。

關於此工作

有了ONTAP 最新版的VMware Tools、您就能為每個虛擬機器或虛擬機器磁碟(VMDK)設定QoS指標。QoS指 標較早時已套用ONTAP FlexVol 到S161Volume層級、並由該FlexVol 個供應到該S161Volume上的所有虛擬機器 或VMDK共享。

從7.2版ONTAP 的VMware Tools開始、一個虛擬機器的QoS指標不會與其他虛擬機器共享。

 $(\dagger)$ 

您不得修改現有的VM儲存原則、因為虛擬機器可能不相容。

#### 步驟

- 1. 使用具有所需「最大IOPS」值的新儲存功能設定檔來建立vVols資料存放區。
- 2. 建立VM儲存原則、然後使用新的儲存功能設定檔來對應新的VM儲存原則。
- 3. 使用新的VM儲存原則、將現有虛擬機器移轉至新建立的VVOL資料存放區。

### **Vasa** 清理

使用本節中的步驟執行 VASA 清理。

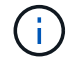

建議您在執行 VASA 清理之前、先移除任何 VVols 資料存放區。

#### 步驟

- 1. 請移至以取消登錄外掛程式 [https://OTV\\_IP:8143/Register.html](https://OTV_IP:8143/Register.html)
- 2. 確認 vCenter 上已不再提供外掛程式。
- 3. 關閉 VMware vSphere VM 的 ONTAP 工具
- 4. 刪除適用於 VMware vSphere VM 的 ONTAP 工具

# <span id="page-8-0"></span>使用**ONTAP VMware ESXi**工具修改**ESXi**主機設定

您可以使用ONTAP VMware vSphere的支援功能儀表板來編輯ESXi主機設定。

您需要的是什麼

您必須為vCenter Server執行個體設定ESXi主機系統。

如果ESXi主機設定發生問題、則此問題會顯示在儀表板的ESXi主機系統入口小程式中。您可以按一下問題來檢 視發生問題的ESXi主機名稱或IP位址。

#### 步驟

- 1. 在vSphere Client首頁中、按一下\* ONTAP 「」「」「工具\*」。
- 2. 編輯ESXi主機設定。

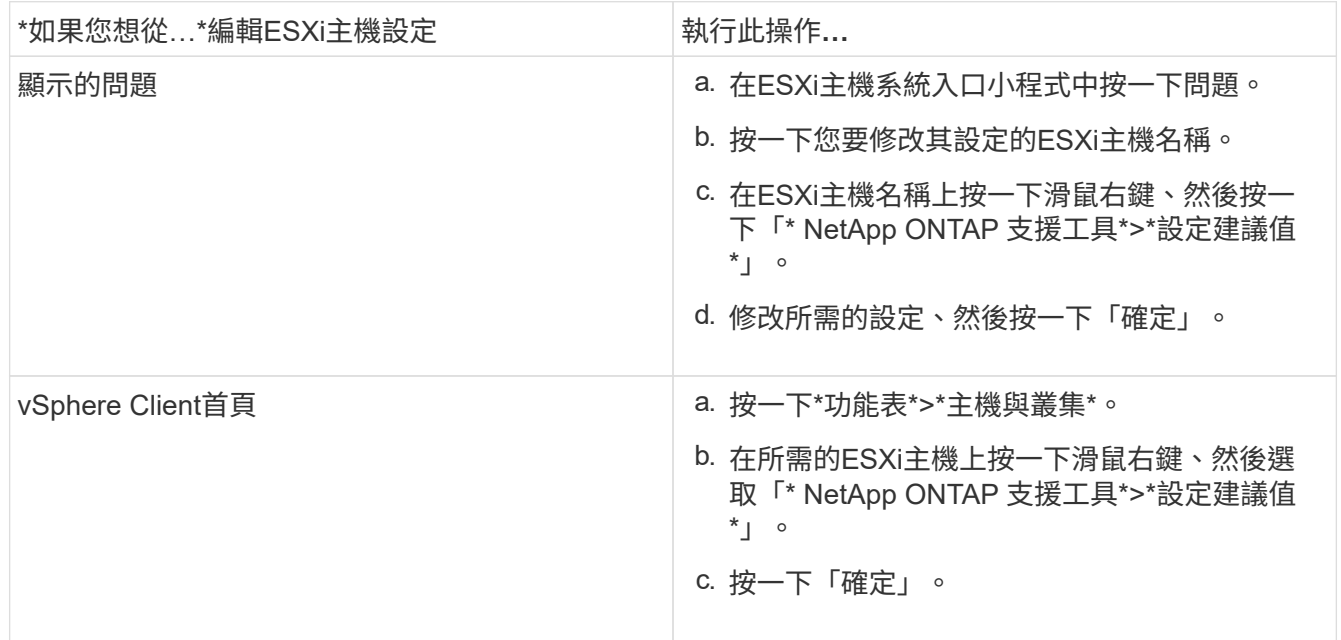

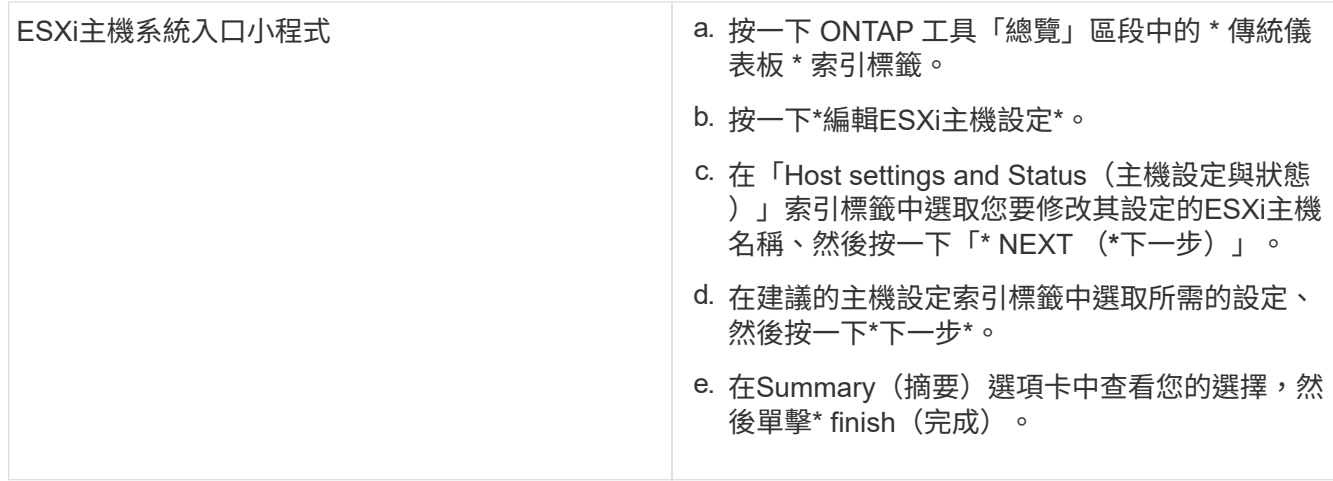

# <span id="page-9-0"></span>存取**ONTAP VMware**工具維護主控台

功能概述:工具維護主控台**ONTAP**

您可以使用ONTAP VMware工具的維護主控台來管理應用程式、系統和網路組態。您可以 變更系統管理員密碼和維護密碼。您也可以產生支援服務包、設定不同的記錄層級、檢視 及管理TLS組態、以及啟動遠端診斷。

您必須先安裝VMware工具、然後再部署ONTAP 支援功能、才能存取維護主控台。您應該使用 maint 做為您在 部署期間設定的使用者名稱和密碼、以登入 ONTAP 工具的維護主控台。您應該使用 \* 奈米 \* 來編輯 main 或 root 登入主控台中的檔案。

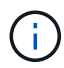

您必須設定的密碼 diag 使用者同時啟用遠端診斷。

您應該使用已部署ONTAP 的支援工具\*摘要\*索引標籤來存取維護主控台。當您按一下時 ▶ 、維護主控台即會 啟動。

主控台功能表 しょうしゃ こうしゃ おおところ 選項

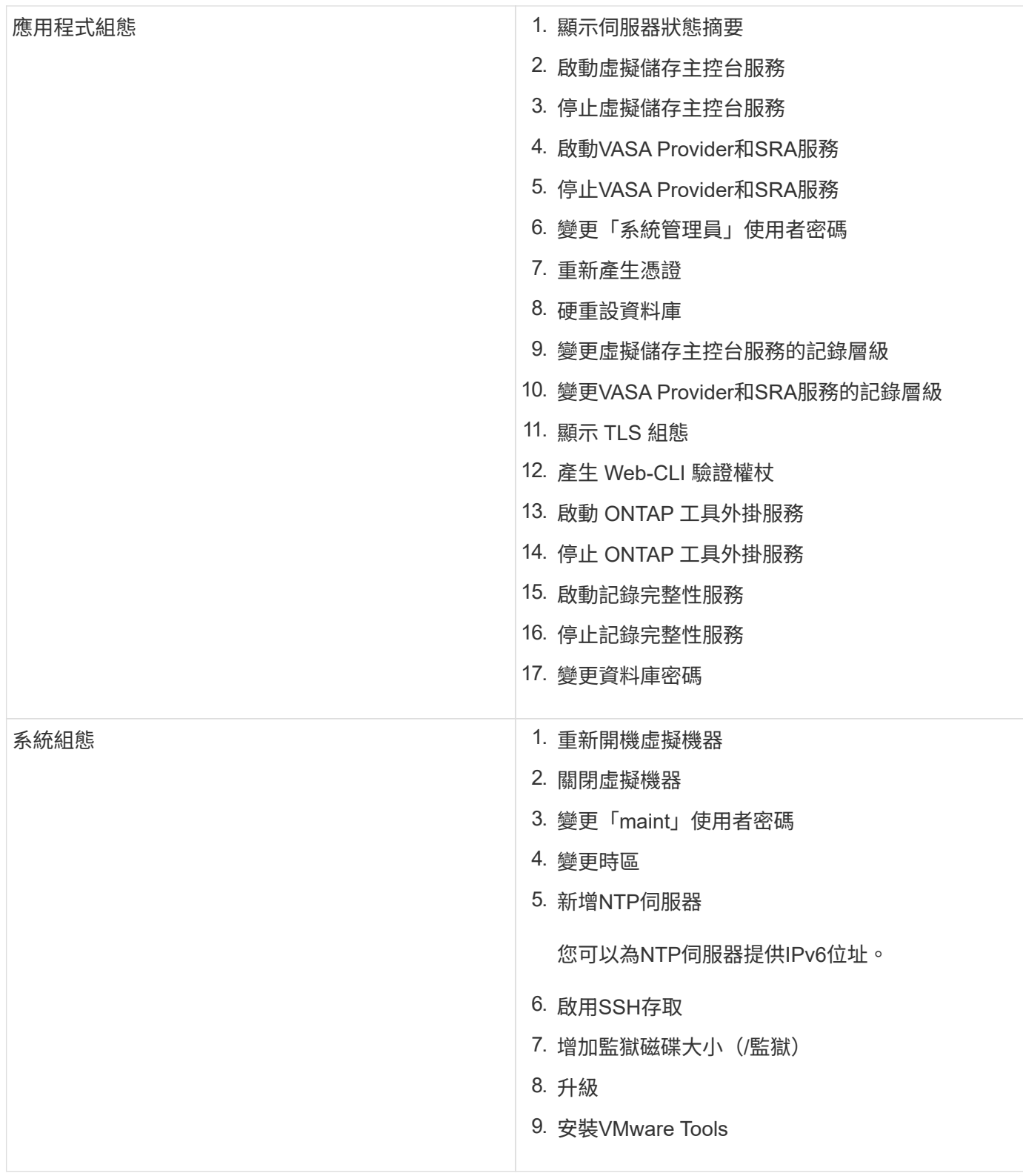

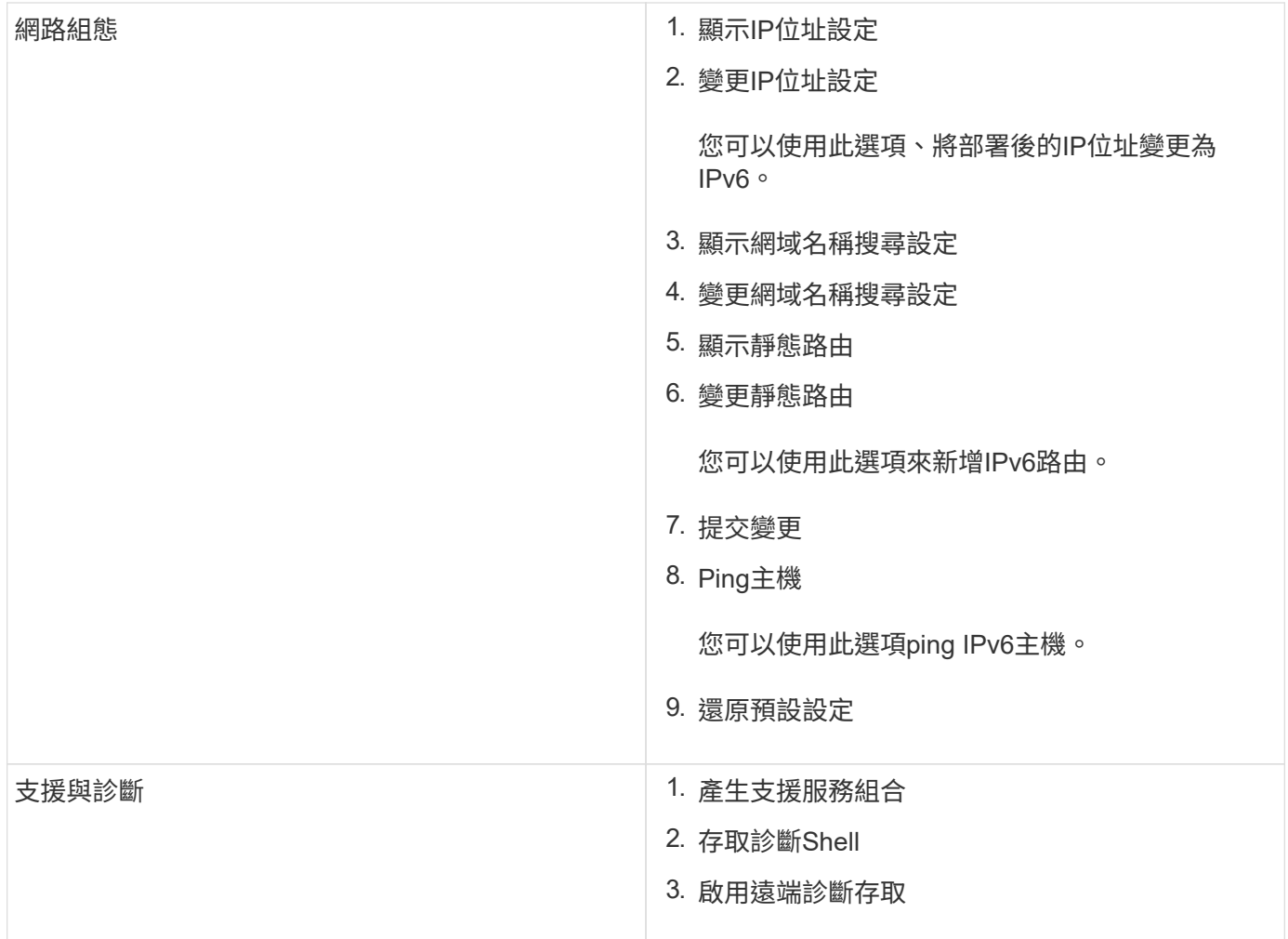

## 虛擬儲存主控台和**VASA Provider**記錄檔

您可以在中檢查記錄檔 /opt/netapp/vscserver/log 目錄和 /opt/netapp/vpserver/log 遇到錯誤時的目錄。

下列三個記錄檔有助於識別問題:

- cxf.log,包含進出 VASA Provider 的 API 流量資訊 \*kaminoPrefs.xml,包含有關 VSC 設定的資訊
- vvolvp.log,包含 VASA Provider 的所有記錄資訊

VMware vSphere的支援功能表可讓您針對需求設定不同的記錄層級。ONTAP可用的記錄層級如下:

- 資訊
- 偵錯
- 錯誤
- 追蹤

當您設定記錄層級時、下列檔案會更新:

• VSC 伺服器: kamino.log 和 vvolvp.log

• Vasa Provider 伺服器: vvolvp.log、 error.log`和 `netapp.log

此外、VASA Provider Web命令列介面(CLI)頁面也包含所發出的API呼叫、傳回的錯誤、以及數個效能相關的 計數器。網頁CLI頁位於 [https://<IP\\_address\\_or\\_hostname>:9083/stats](https://<IP_address_or_hostname>:9083/stats)。

#### 變更系統管理員密碼

您可以ONTAP 使用維護主控台在部署後變更支援工具的管理員密碼。密碼在 90 天後過 期。

#### 步驟

- 1. 從vCenter Server開啟主控台、即可前往ONTAP VMware vCenter工具。
- 2. 以維護使用者身分登入。
- 3. 輸入 1 在維護主控台中選取「應用程式組態」。
- 4. 輸入 6 選擇 \* 變更「管理員」使用者密碼 \* 。
- 5. 輸入密碼、密碼長度至少八個字元、最多 30 個字元。密碼必須至少包含一個大寫字母、一個下方字母、一 個數字和一個特殊字元。重設密碼 75 天後會顯示密碼過期警告。新密碼不能與上次使用的密碼相同。

如果您未遵循密碼建議、則維護主控台選項僅限於變更密碼。 密碼過期時、系統會提示您變更密碼。

6. 輸入 y 在確認對話方塊中。

#### 設定**VASA Provider**以搭配**SSH**使用

您可以設定VASA Provider使用SSH進行安全存取、方法是設定ONTAP 使用VMware工 具。

關於此工作

設定SSH時、您必須以維護使用者的身分登入。這是因為已停用VASA Provider的root存取權。如果您使用其他 登入認證、則無法使用SSH存取VASA Provider。

#### 步驟

1. 從vCenter Server開啟主控台、即可前往ONTAP VMware vCenter工具。

#### 2. 以維護使用者身分登入。

- 3. 輸入 3 選擇 \* 系統組態 \* 。
- 4. 輸入 6 選擇 \* 啟用 SSH 存取 \* 。
- 5. 輸入 y 在確認對話方塊中。

設定遠端診斷存取

您可以設定ONTAP 支援診斷使用者SSH存取的支援工具。

您需要的是什麼

您的vCenter Server執行個體必須啟用VASA Provider擴充功能。

#### 關於此工作

使用SSH存取診斷使用者帳戶具有下列限制:

- 每次啟動SSH時、您只能有一個登入帳戶。
- 發生下列其中一種情況時、會停用對診斷使用者帳戶的SSH存取:
	- 時間到了。

登入工作階段僅在隔天午夜之前有效。

◦ 您可以使用SSH再次以診斷使用者身分登入。

#### 步驟

- 1. 從vCenter Server開啟主控台至VASA Provider。
- 2. 以維護使用者身分登入。
- 3. 輸入 4 選擇 Support and Diagnostics 。
- 4. 輸入 3 選取啟用遠端診斷存取。
- 5. 輸入 y 在確認對話方塊中、啟用遠端診斷存取。
- 6. 輸入遠端診斷存取密碼。

# <span id="page-13-0"></span>收集記錄檔

您可以從 ONTAP 工具圖形化使用者介面( GUI )中提供的選項、收集適用於 VMware vSphere 的 ONTAP 工具記錄檔。技術支援可能會要求您收集記錄檔、以協助疑難排解問 題。

#### 關於此工作

如果您需要VASA Provider記錄檔、可以從「廠商供應商供應商控制台」畫面產生支援服務包。此頁面是VASA Provider維護功能表的一部分、可從虛擬應用裝置的主控台存取。

#### https://vm\_ip:9083

您可以使用 ONTAP 工具 GUI 中的「 VMware vSphere 記錄匯出 ONTAP 工具」功能、來收集 VMware vSphere 記錄檔的 ONTAP 工具。當您為啟用 VASA Provider 的 VMware vSphere 記錄套件收集 ONTAP 工具 時、適用於 VMware vSphere 記錄套件的 ONTAP 工具也會有 VP 記錄。下列步驟說明如何收集 VMware vSphere 記錄檔的 ONTAP 工具:

#### 步驟

1. 從 ONTAP 工具首頁、按一下 \* 組態 \* > \* 匯出 ONTAP 工具以取得 VMware vSphere 記錄 \* 。

此作業可能需要數分鐘的時間。

2. 出現提示時、請將檔案儲存至本機電腦。

然後、您可以將\_.Zip檔案傳送給技術支援部門。

## <span id="page-14-0"></span>管理系統記錄

使用 Syslog 將系統記錄傳送至集中式記錄伺服器。

#### 關於此工作

適用於 VMware vSphere 9.12 版本的 ONTAP 工具會移除較早的 2.0 Syslog API 、並包含新的 3.0 Syslog 相關 API 、可支援相互驗證。 請依照下列步驟設定系統記錄。

#### 步驟

- 1. 執行 POST /2.0/security/user/login 以取得工作階段 ID 。
- 2. 傳送上述回應中收到的 SessionID 、以執行 \_POST /3.0/apple-management / logging-client-certificate 。

這會為 VP 伺服器和 VSC 伺服器產生憑證。

3. 將這兩個憑證複製到 Syslog 伺服器、並使其在 Syslog 伺服器上受到信任。

以下是如何在「 syslog-ng 」泊塢視窗中執行的範例:

- JSON 同時釋放憑證並將 pem 格式的憑證複製到 ca.d 目錄
- openssl x509 -noout -hash -in vsccert.pem <sup>結</sup>果是雜湊(例如 6d2962a8 )
- ln -s vsccert.pem 6d2962a8.0 <sup>這</sup>會建立一個符號連結、以雜湊形式連結憑證、並加上後置碼 .0
- 啟動 Syslog 伺服器
- 4. 透過傳遞伺服器 IP 、連接埠、模式(選用)、 log\_level 和 Syslog 伺服器的公用憑證、執行 *patch /3.0/applier-management / syslog-config* API 。

記錄會路由至指定的 Syslog 伺服器。

## <span id="page-14-1"></span>監控資料存放區和**vVols**報告的效能

#### 功能性工具資料存放區和**vVols**報告總覽**ONTAP**

您可以使用ONTAP 「參考工具」主控台\*「報告」\*功能表來檢視特定vCenter Server中所 選VSC執行個體所管理之所有資料存放區的預先定義報告。您可以執行排序和匯出報告等 作業。

報告會顯示有關資料存放區和虛擬機器的詳細資訊、讓您能夠檢閱及識別vCenter Server中資料存放區和虛擬機 器的潛在問題

您可以檢視、排序及匯出報告。

虛擬儲存主控台(VSC)提供下列預先定義的報告:

- 資料存放區報告
- 虛擬機器報告
- VVols資料存放區報告
- VVols虚擬機器報告
- 記錄完整性報告

#### 資料存放區報告

資料存放區報告提供有關傳統資料存放區和在這些資料存放區上建立之虛擬機器的詳細資訊。

傳統儀表板可讓您檢閱及識別vCenter Server中資料存放區和虛擬機器的潛在問題。您可以檢視、排序及匯出報 告。傳統資料存放區和虛擬機器的資料報告由vCenter Server提供。但FlexGroup 由於推出支援支援支援支援功 能的支援功能、ONTAP 因此部分指標如延遲、處理量和IOPS則是從支援的功能中取得。

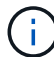

不支援檔案監控FlexGroup 功能、以利在直接儲存虛擬機器(SVM)上設定的資料存放區。

資料存放區提供下列預先定義的報告:

- 資料存放區報告
- 虛擬機器報告

#### 資料存放區報告

資料存放區報告功能表提供下列資料存放區參數的相關資訊:

- 資料存放區名稱
- 資料存放區類型: NFS 和 VMFS
- Volume樣式

Volume樣式可以是FlexVol 一個「聲音量」或FlexGroup 「聲音量」。

- 可用空間
- 已用空間
- 總空間
- 使用空間百分比
- 可用空間百分比
- IOPS

報告會顯示資料存放區的IOPS。

• 延遲

報告會顯示資料存放區的延遲資訊。

您也可以確認產生報告的時間。資料存放區報告功能表可讓您根據需求來組織報告、然後使用\*匯出至CSV\* 按鈕匯出組織報告。報告中的資料存放區名稱是導覽至所選資料存放區之「監控」索引標籤的連結、您可在

#### 虛擬機器報告

「虛擬機器報告」功能表提供所有使用VSC針對所選vCenter Server所配置之資料存放區的虛擬機器效能指標。 虛擬機器報告中所顯示的虛擬機器度量是每30分鐘收集一次的歷史資料、用於傳統資料存放區上的虛擬機器。 表格中會新增「上次重新整理時間」和「下次重新整理時間」、以提供資料收集時間及下次資料收集時間的詳細 資料。

- 虛擬機器名稱
- 資料存放區名稱
- Volume樣式

Volume樣式可以FlexVol 是一個「聲音量」或FlexGroup 「聲音量」。

• 來源

收集虛擬機器詳細資料的來源可以ONTAP 是VMware或vCenter Server。

• 延遲

報告會顯示虛擬機器在所有與虛擬機器相關聯的資料存放區之間的延遲時間。

- IOPS
- 處理量
- 承諾容量

報告會顯示虛擬機器已提交容量的值。

• 主機

報告會顯示可供虛擬機器使用的主機系統。

• 正常運作時間

報告會顯示虛擬機器已開機且可在ESXi主機上使用的時間。

• 電源狀態

報告會顯示虛擬機器是開啟還是關閉。

報告中的每個虛擬機器名稱都是指向所選虛擬機器之「監控」索引標籤的連結。您可以根據需求排序虛擬機器報 告、並將報告匯出為.CSV檔案、然後將報告儲存在本機系統上。報告的時間戳記也會附加至儲存的報告。

對於FlexGroup 以支援的虛擬機器、當新虛擬機器開機時、檔案會登錄ONTAP 以供在VMware上監控。 從ONTAP 無法存取虛擬機器報告時、會取得延遲、處理量和IOPS的歷史數據。

#### **vVols**報告

vVols報告會顯示有關VMware虛擬磁碟區(vVols)資料存放區和這些資料存放區上所建立之虛擬機器的詳細資

訊。vVols儀表板可讓您檢閱及識別vCenter Server中vVols資料存放區和虛擬機器的潛在問題。

您可以檢視、組織及匯出報告。VVols 資料存放區和虛擬機器報告的資料是由 ONTAP 提供。

VVols提供下列預製報告:

- VVols資料存放區報告
- VVols VM報告
- vVols資料存放區報告\*

vVols Datastore Report功能表提供下列資料存放區參數的相關資訊:

- vVols資料存放區名稱
- 可用空間
- 已用空間
- 總空間
- 使用空間百分比
- 可用空間百分比
- IOPS
- 延遲 效能指標適用於 ONTAP 9.8 及更新版本上的 NFS 型 vVols 資料存放區。您也可以確認產生報告的時 間。vVols Datastore Report功能表可讓您根據需求來組織報告、然後使用\* Export to CSV\*按鈕來匯出組織 報告。報告中的每個SAN vVols資料存放區名稱都是導覽至所選SAN vVols資料存放區的「監控」索引標籤 的連結、您可以使用該索引標籤來檢視效能指標。
- vVols虛擬機器報告\*

vVols虛擬機器摘要報告功能表提供所有使用SAN vVols資料存放區的虛擬機器效能指標、這些虛擬機器是 由VASA Provider針對ONTAP 所選vCenter Server進行資源配置的。VM報告中顯示的虛擬機器度量為虛擬機 器vVols資料存放區上每10分鐘收集一次的歷史資料。表格中會新增「上次重新整理時間」和「下次重新整理時 間」、以提供資料收集時間及下次資料收集時間的相關資訊。

- 虛擬機器名稱
- 承諾容量
- 正常運作時間
- IOPS
- 處理量

報告會顯示虛擬機器是開啟還是關閉。

- 邏輯空間
- 主機
- 電源狀態
- 延遲

報告會顯示與虛擬機器相關聯之所有vVols資料存放區中的虛擬機器延遲。

報告中的每個虛擬機器名稱都是指向所選虛擬機器之「監控」索引標籤的連結。您可以根據需求來組織虛擬機器 報告、然後將報告匯出至 .CSV 格式化報告、然後將報告儲存在您的本機系統上。報告的時間戳記會附加至儲存 的報告。

• 記錄完整性報告 \*

記錄完整性報告會顯示檔案完整性狀態。系統會定期檢查記錄完整性、並在記錄完整性報告索引標籤中顯示報 告。它也會提供正在復原的不同稽核檔案的狀態。

可用的記錄檔狀態為:

- 作用中:指出寫入記錄的目前作用中檔案。
- 正常:表示歸檔檔案未遭竄改或刪除。
- 竄改:表示檔案已在歸檔後修改
- 轉換刪除:表示檔案已在記錄 4j 保留原則中刪除。
- Unexpected 刪除:表示檔案已手動刪除。

適用於 VMware vSphere 的 ONTAP 工具會針對下列項目產生稽核記錄:

• VSC 服務

vscservice 的稽核記錄位置: *\_/opt/NetApp/vscservice/VSC-*稽 核記錄 *\_* 。 您可以在 *\_/opt/NetApp/vscserver/etc/log4j2.properties* 檔案中變更記錄完整性報告的下列參數:

- 用於復原的最大記錄大小。
- 保留原則、此參數的預設值為 10 個檔案。
- 檔案大小、此參數的預設值為 10 MB 、檔案才會歸檔。 您必須重新啟動服務、才能使新值生效。
- VP 服務

VP 服務的稽核記錄位置:: *\_/opt/NetApp/vpservice/VP-*稽 核 *.log \_ VP* 稽核記錄可在檔案 *\_/opt/NetApp/vpserver/conf/log4j2.properties* 中修改。您必須重新啟動服務、才能使新值生效。

• 維護命令

維護服務的稽核記錄位置:: *\_/opt/NetApp/vscservice/maint-*稽 核 *.log \_* 維護記錄檔可在 *\_/opt/NetApp/vscserver/etc/maint\_logger.properties* 檔案中修改。 變更預設值時、請重新啟動伺服器、讓新 值生效。

排程器可設定為定期檢查稽核記錄。排程器的預設值為一天。您可以變更 */opt/NetApp/vscserver/etc/maint\_logger.properties* 檔案中的值。

#### 使用傳統儀表板分析效能資料

您可以使用ONTAP 傳統的VMware工具儀表板來監控傳統的資料存放區和虛擬機器。儀表 板資料可讓您分析資料存放區使用量、並採取修正行動、防止虛擬機器在空間相關限制條 件下執行。

您需要的是什麼

您應該在「設定儲存I/O控制」對話方塊中選取「啟用儲存I/O控制與統計資料收集\*」或「停用儲存I/O控制但啟 用統計資料收集\*」選項。只有在擁有VMware的Enterprise Plus授權時、才能啟用「儲存I/O控制」。

#### ["VMware vSphere](https://docs.vmware.com/en/VMware-vSphere/6.5/com.vmware.vsphere.resmgmt.doc/GUID-BB5D9BAB-9E0E-4204-A76A-54634CD8AD51.html)[文件](https://docs.vmware.com/en/VMware-vSphere/6.5/com.vmware.vsphere.resmgmt.doc/GUID-BB5D9BAB-9E0E-4204-A76A-54634CD8AD51.html)[:](https://docs.vmware.com/en/VMware-vSphere/6.5/com.vmware.vsphere.resmgmt.doc/GUID-BB5D9BAB-9E0E-4204-A76A-54634CD8AD51.html)[啟用儲存](https://docs.vmware.com/en/VMware-vSphere/6.5/com.vmware.vsphere.resmgmt.doc/GUID-BB5D9BAB-9E0E-4204-A76A-54634CD8AD51.html)[I/O](https://docs.vmware.com/en/VMware-vSphere/6.5/com.vmware.vsphere.resmgmt.doc/GUID-BB5D9BAB-9E0E-4204-A76A-54634CD8AD51.html)[控](https://docs.vmware.com/en/VMware-vSphere/6.5/com.vmware.vsphere.resmgmt.doc/GUID-BB5D9BAB-9E0E-4204-A76A-54634CD8AD51.html)[制](https://docs.vmware.com/en/VMware-vSphere/6.5/com.vmware.vsphere.resmgmt.doc/GUID-BB5D9BAB-9E0E-4204-A76A-54634CD8AD51.html)["](https://docs.vmware.com/en/VMware-vSphere/6.5/com.vmware.vsphere.resmgmt.doc/GUID-BB5D9BAB-9E0E-4204-A76A-54634CD8AD51.html)

傳統儀表板會顯示從vCenter Server取得的IOPS、空間使用量、延遲和已認可容量度量。可將節省空間的集合 體數據提供給傳統儀表板。ONTAP您可以檢視特定Aggregate的空間節約效益。這些效能參數可讓您識別虛擬環 境中的效能瓶頸、並採取修正行動來解決問題。

 $(\dagger)$ 

不支援檔案監控FlexGroup 功能、以利在直接儲存虛擬機器(SVM)上設定的資料存放區。

利用傳統的「支援資訊」工具儀表板ONTAP 、您可以檢視NFS資料存放區或VMFS資料存放區。您可以按一下 資料存放區、導覽至vCenter Server執行個體提供的資料存放區詳細資料檢視、以檢視及修正vCenter Server中 資料存放區的任何問題。

#### 步驟

- 1. 在vSphere Client首頁中、按一下\* ONTAP 《VMware vSpher\*適用的\*功能性工具》。
- 2. 使用 \* 執行個體 \* 選取器選取所需的 vCenter Server 以檢視資料存放區。
- 3. 按一下 \* 總覽 > 傳統儀表板 \* 。

資料存放區入口小程序提供下列詳細資料:

- 在vCenter Server執行個體中、由VSC管理的傳統資料存放區數量及其效能指標
- 前五個資料存放區是根據可視需要修改的資源使用量和效能參數而定 您可以根據使用空間、 IOPS 或延 遲、以及所需順序、變更資料存放區清單。

虛擬機器入口小程序提供下列詳細資料:

- 在vCenter Server中使用NetApp資料存放區的虛擬機器數量
- 前五大虛擬機器是根據承諾的容量、延遲、IOPS、處理量和正常運作時間

虛擬機器入口小程序中的IOPS和處理量資料僅適用於FlexGroup 在支援VMware的磁碟區上建立的資料 存放區。

使用**vVols**儀表板分析效能資料

您可以監控效能、並根據ONTAP 使用VMware工具vVols儀表板所選取的參數、檢 視vCenter Server中前五大SAN和NAS VMware虛擬Volume(vVols)資料存放區。

#### 您需要的是什麼

• 您應該在儲存系統上使用 ONTAP 9.7 或更新版本。

由供應的IOPS資料ONTAP 會四捨五入、並顯示在vVols儀表板上。可能是ONTAP 因為由供應的實際IOPS值 與vVols儀表板上顯示的IOPS值有所不同。支援以NFS為基礎的VVols資料存放區、可提供效能監控功 能。ONTAP

• vVols儀表板資料會定期重新整理、時間間隔為10分鐘。

- 如果您已從vCenter Server執行個體新增、修改或刪除儲存系統、則vVols儀表板上的資料可能會有一段時間 沒有任何變更。
- vVols儀表板的「總IOPS」值顯示在「總覽」入口小工具中、並非「讀取IOPS值」和「寫入IOPS值」的累 計值。
- 以NFS為基礎的資料vVols配置於ONTAP 更新版本9.8及更新版本、會自動在vVols儀表板中登錄以監控效 能。

#### 步驟

- 1. 在vSphere Client首頁中、按一下\* ONTAP 「」「」「工具\*」。
- 2. 使用 \* 執行個體 \* 選取器選取所需的 vCenter Server 以檢視資料存放區。
- 3. 按一下 \* 總覽 > vVols Dashboard \* 。

資料存放區入口小程序提供下列詳細資料:

- vCenter Server執行個體中由VASA Provider管理的vVols資料存放區數目
- 根據資源使用量和效能參數、前五名 vVols 資料存放區 您可以根據使用空間、 IOPS 或延遲、以及所需 順序、變更資料存放區清單。
- 4. 使用虚擬機器入口小程序檢視虛擬機器的詳細資料。

虛擬機器入口小程序提供下列詳細資料:

- 使用vCenter Server中的資料存放區的虛擬機器數量ONTAP
- 前五大虛擬機器、依據 IOPS 、延遲、處理量、承諾容量、正常運作時間、 和邏輯空間 您可以自訂 vVols 儀表板中前五名虛擬機器的列示方式。

**VVols**儀表板資料需求

您必須驗證vVols儀表板的一些重要需求、以顯示VMware虛擬磁碟區(vVols)資料存放區和虛擬機器的動態詳 細資料。

下表概述您應該驗證vVols儀表板是否未顯示已配置SAN vVols資料存放區和虛擬機器的效能指標。

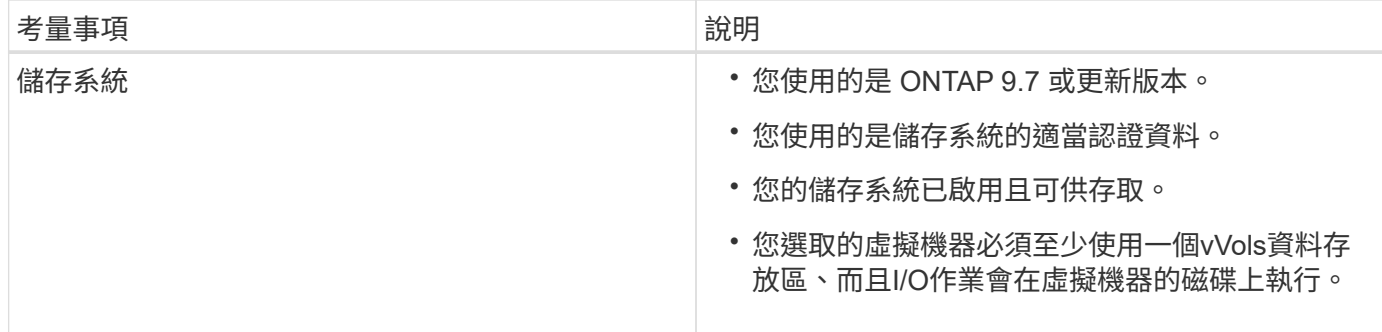

# <span id="page-20-0"></span>**Vasa Provider** 災難恢復

如果 VASA Provider ( VP )虛擬應用裝置遺失、無法存取或無法正常運作、您可能必須 執行 VP 災難恢復。 如需詳細資訊、請參閱 ["](https://kb.netapp.com/mgmt/OTV/Virtual_Storage_Console/How_to_perform_a_VASA_Provider_Disaster_Recovery_-_Resolution_Guide)[如何執行](https://kb.netapp.com/mgmt/OTV/Virtual_Storage_Console/How_to_perform_a_VASA_Provider_Disaster_Recovery_-_Resolution_Guide) [VASA Provider](https://kb.netapp.com/mgmt/OTV/Virtual_Storage_Console/How_to_perform_a_VASA_Provider_Disaster_Recovery_-_Resolution_Guide) [災難恢復解決](https://kb.netapp.com/mgmt/OTV/Virtual_Storage_Console/How_to_perform_a_VASA_Provider_Disaster_Recovery_-_Resolution_Guide)[方案](https://kb.netapp.com/mgmt/OTV/Virtual_Storage_Console/How_to_perform_a_VASA_Provider_Disaster_Recovery_-_Resolution_Guide)

[指](https://kb.netapp.com/mgmt/OTV/Virtual_Storage_Console/How_to_perform_a_VASA_Provider_Disaster_Recovery_-_Resolution_Guide)[南](https://kb.netapp.com/mgmt/OTV/Virtual_Storage_Console/How_to_perform_a_VASA_Provider_Disaster_Recovery_-_Resolution_Guide)["](https://kb.netapp.com/mgmt/OTV/Virtual_Storage_Console/How_to_perform_a_VASA_Provider_Disaster_Recovery_-_Resolution_Guide)

#### 版權資訊

Copyright © 2023 NetApp, Inc. 版權所有。台灣印製。非經版權所有人事先書面同意,不得將本受版權保護文件 的任何部分以任何形式或任何方法(圖形、電子或機械)重製,包括影印、錄影、錄音或儲存至電子檢索系統 中。

由 NetApp 版權資料衍伸之軟體必須遵守下列授權和免責聲明:

此軟體以 NETAPP「原樣」提供,不含任何明示或暗示的擔保,包括但不限於有關適售性或特定目的適用性之 擔保,特此聲明。於任何情況下,就任何已造成或基於任何理論上責任之直接性、間接性、附隨性、特殊性、懲 罰性或衍生性損害(包括但不限於替代商品或服務之採購;使用、資料或利潤上的損失;或企業營運中斷),無 論是在使用此軟體時以任何方式所產生的契約、嚴格責任或侵權行為(包括疏忽或其他)等方面,NetApp 概不 負責,即使已被告知有前述損害存在之可能性亦然。

NetApp 保留隨時變更本文所述之任何產品的權利,恕不另行通知。NetApp 不承擔因使用本文所述之產品而產 生的責任或義務,除非明確經過 NetApp 書面同意。使用或購買此產品並不會在依據任何專利權、商標權或任何 其他 NetApp 智慧財產權的情況下轉讓授權。

本手冊所述之產品受到一項(含)以上的美國專利、國外專利或申請中專利所保障。

有限權利說明:政府機關的使用、複製或公開揭露須受 DFARS 252.227-7013(2014 年 2 月)和 FAR 52.227-19(2007 年 12 月)中的「技術資料權利 - 非商業項目」條款 (b)(3) 小段所述之限制。

此處所含屬於商業產品和 / 或商業服務(如 FAR 2.101 所定義)的資料均為 NetApp, Inc. 所有。根據本協議提 供的所有 NetApp 技術資料和電腦軟體皆屬於商業性質,並且完全由私人出資開發。 美國政府對於該資料具有 非專屬、非轉讓、非轉授權、全球性、有限且不可撤銷的使用權限,僅限於美國政府為傳輸此資料所訂合約所允 許之範圍,並基於履行該合約之目的方可使用。除非本文另有規定,否則未經 NetApp Inc. 事前書面許可,不得 逕行使用、揭露、重製、修改、履行或展示該資料。美國政府授予國防部之許可權利,僅適用於 DFARS 條款 252.227-7015(b) (2014年2月) 所述權利。

商標資訊

NETAPP、NETAPP 標誌及 <http://www.netapp.com/TM> 所列之標章均為 NetApp, Inc. 的商標。文中所涉及的所 有其他公司或產品名稱,均為其各自所有者的商標,不得侵犯。